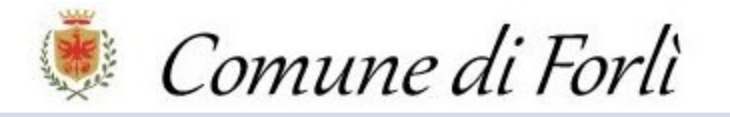

## **MANUALE PORTALE DEI SERVIZI SCOLASTICI SOSI@HOME**

## **Inoltrare** *Domanda Di Iscrizione Al Servizio di Ristorazione Scolastca – Agevolazione Reta Mensa – Dieta*

*(VALIDA PER SCUOLE DELL'INFANZIA STATALI; SCUOLE PRIMARIE STATALI E SCUOLA PRIMARIA PARIFICATA "MADRE CLELIA MERLONI")*

1. Accedere al Portale dei Servizi Scolastici del Comune di Forlì **SOSI@HOME**:

Per raggiungere il portale: cliccare sul seguente link

https://bit.ly/3psRhIt

- e poi seguire i passaggi:
- Click su "Accesso al Portale"
- Click su "entra con SPID"
- Click nuovamente su "entra con SPID" per accedere all'elenco gestori
- Cliccare sul gestore della propria Identità Digitale
- **Effettuare l'accesso con le proprie credenziali SPID**
- Autorizzare la trasmissione dei dati

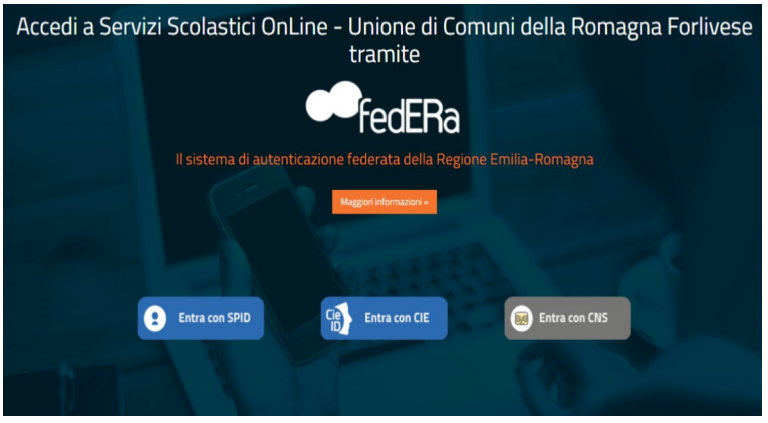

2. Cliccare su "**Iscrizioni**":

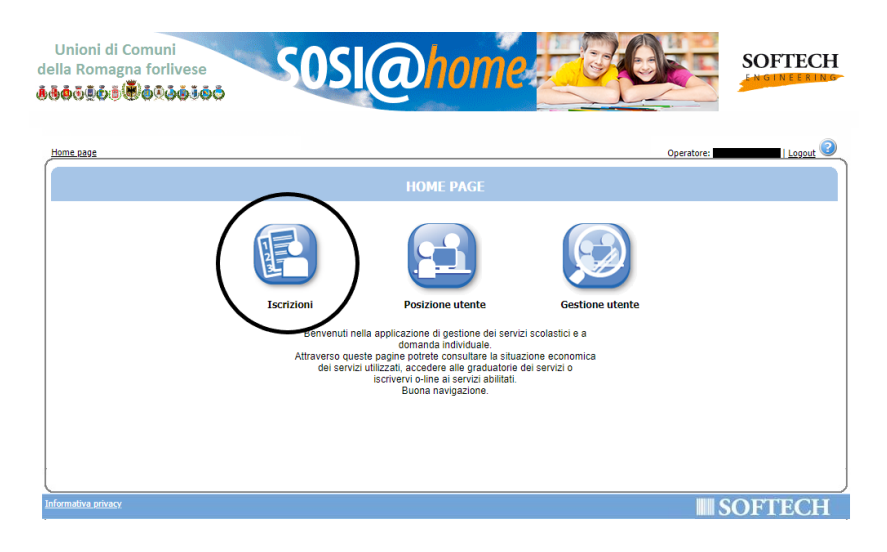

## 3. Cliccare su "**Servizi scolastci**":

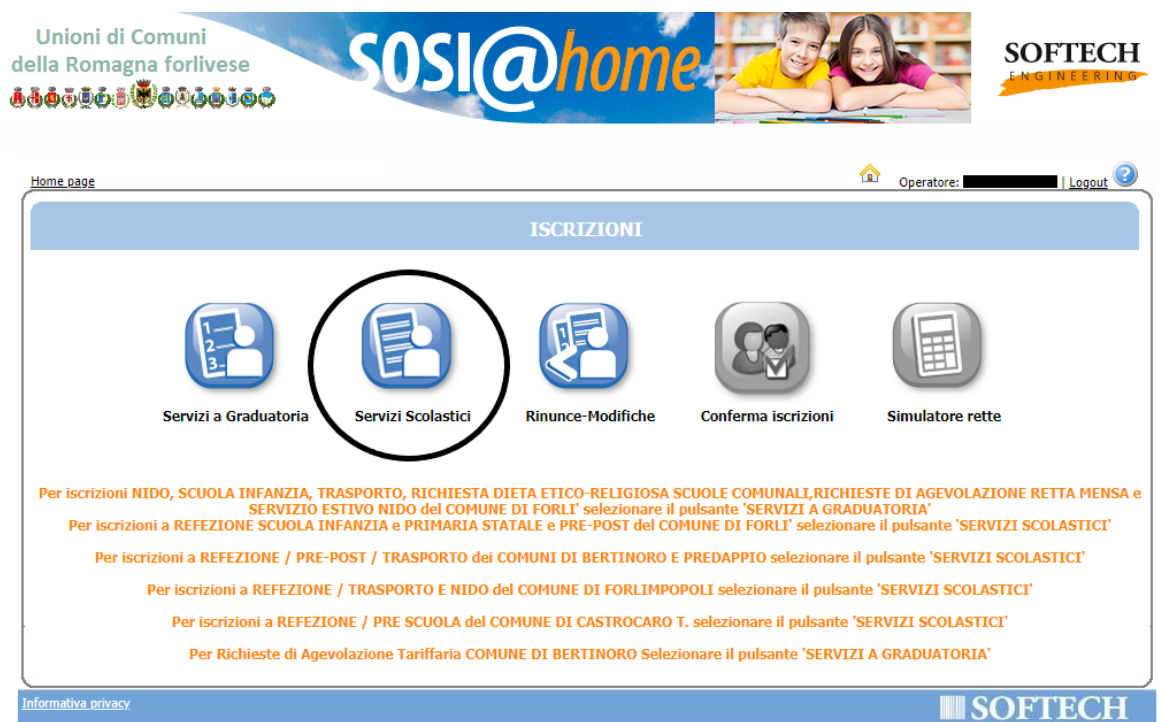

## 4. Cliccare su "**Nuova domanda**":

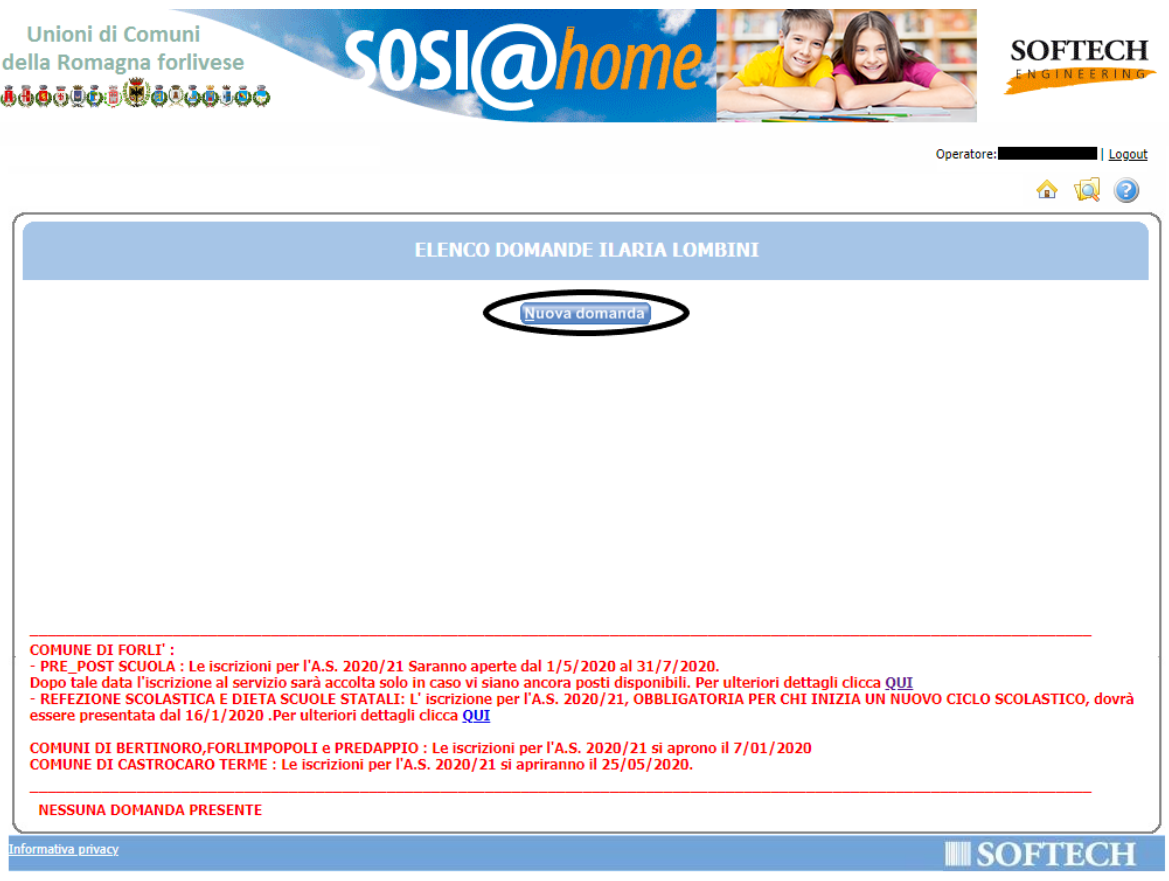

5. Cliccare sul "**+**" a sinistra di "**COMUNE DI FORLÌ**" e seleiionare la voce "**AS 2021-2022 RISTORAZIONE SCOLASTICA-AGEVOLAZIONE RETTA MENSA-DIETA**":

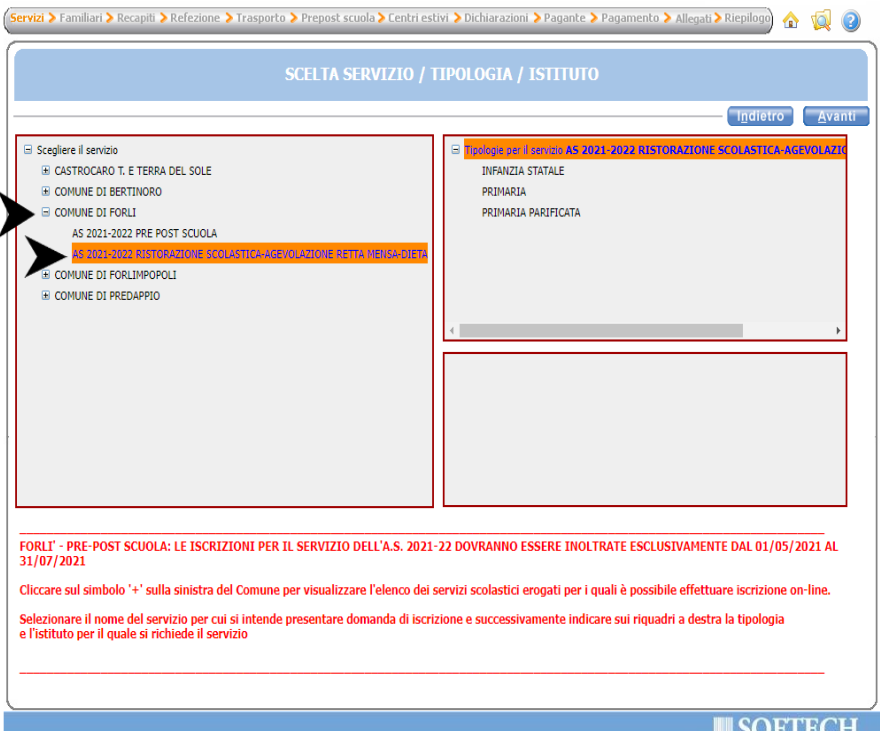

6. Selezionare la tipologia della scuola che frequenterà il minore per il quale si sta inoltrando domanda di iscrizione al servizio mensa tra: "INFANZIA STATALE" / "PRIMARIA" / "PRIMARIA PARIFICATA". Dal riquadro inferiore, invece, selezionare il nome della scuola che frequenterà il minore per il quale si sta inoltrando domanda di iscrizione al servizio mensa. Poi, cliccare su "Avanti" in alto a destra:

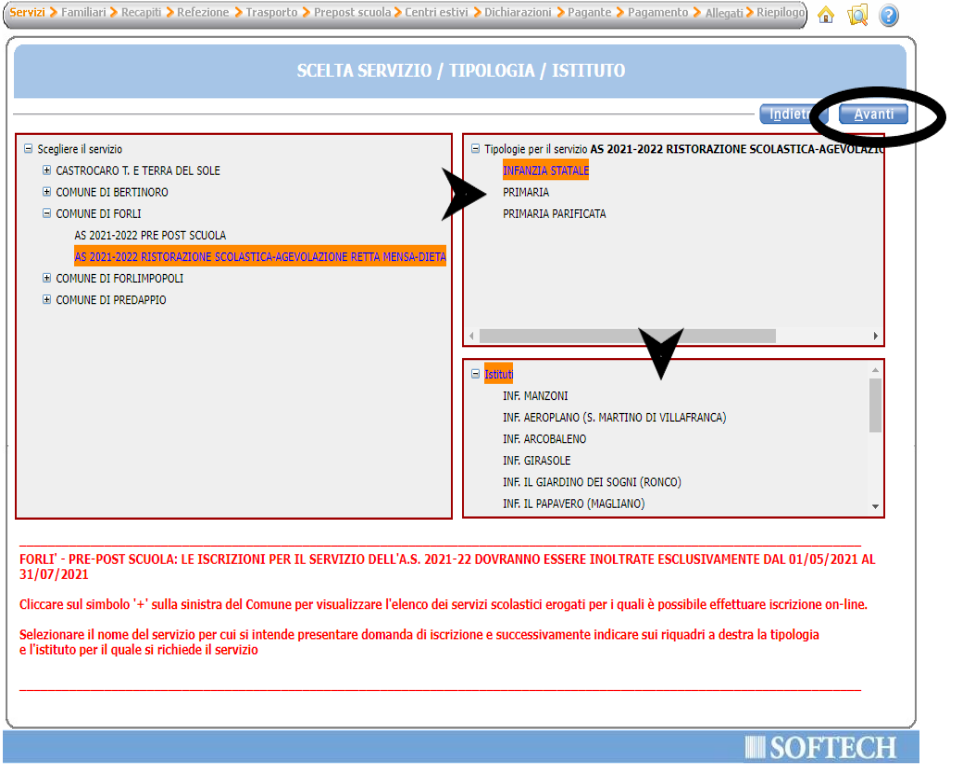

7. Indicare il minore per il quale si sta inoltrando domanda di iscrizione al servizio mensa selezionando il pallino corrispondente dalla colonna di sinistra. Nella tendina sottostante, invece, indicare la relazione di parentela tra il dichiarante (colui che sta inoltrando la domanda) e il minore. Cliccare su "Aggiungi soggetto" solo nel caso in cui altri soggetti, che non sono presenti nell'elenco, facciano parte del nucleo familiare. Poi, cliccare su "**Avant**" in alto a destra:

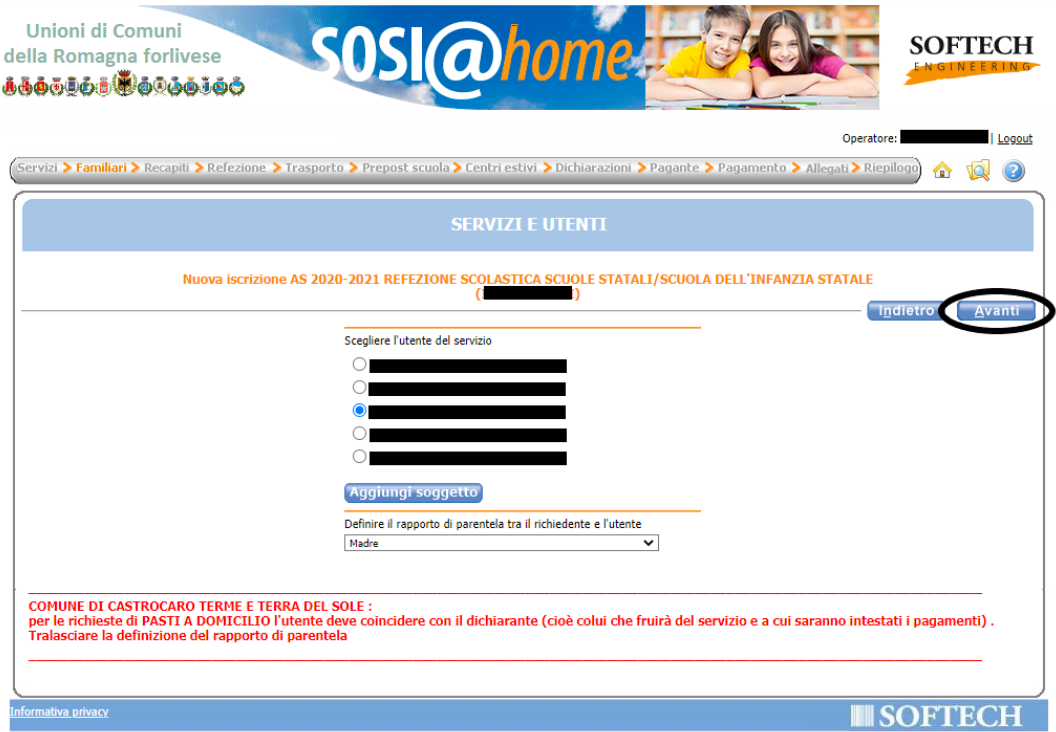

8. Controllare che l'indirizzo mail e il numero telefonico inseriti come "RECAPITI PRINCIPALI" siano corretti; diversamente, correggere. È possibile dare l'autorizzazione o meno alla ricezione sui recapiti principali indicati delle eventuali comunicazioni da parte dell'Ente. È possibile, inoltre, ma non obbligatorio, indicare altri recapiti negli appositi spazi, indicandone, per ognuno, la tipologia (cellulare, mail, ecc.). Poi, cliccare su "**Avant**" in alto a destra:

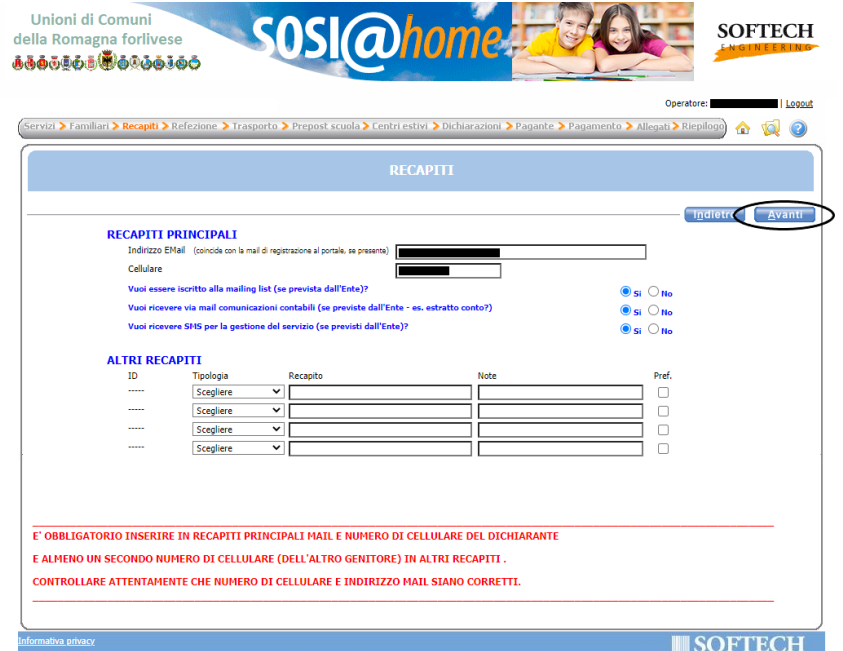

9. Indicare classe nell'apposito spazio e la sezione. Rispetto al menù: indicare, dalla tendina, l'opzione PERSONALIZZATO solo se il minore presenta delle intolleranze alimentari o altri motivi di salute; diversamente, selezionare STANDARD. Poi, cliccare su "Avanti" in alto a destra:

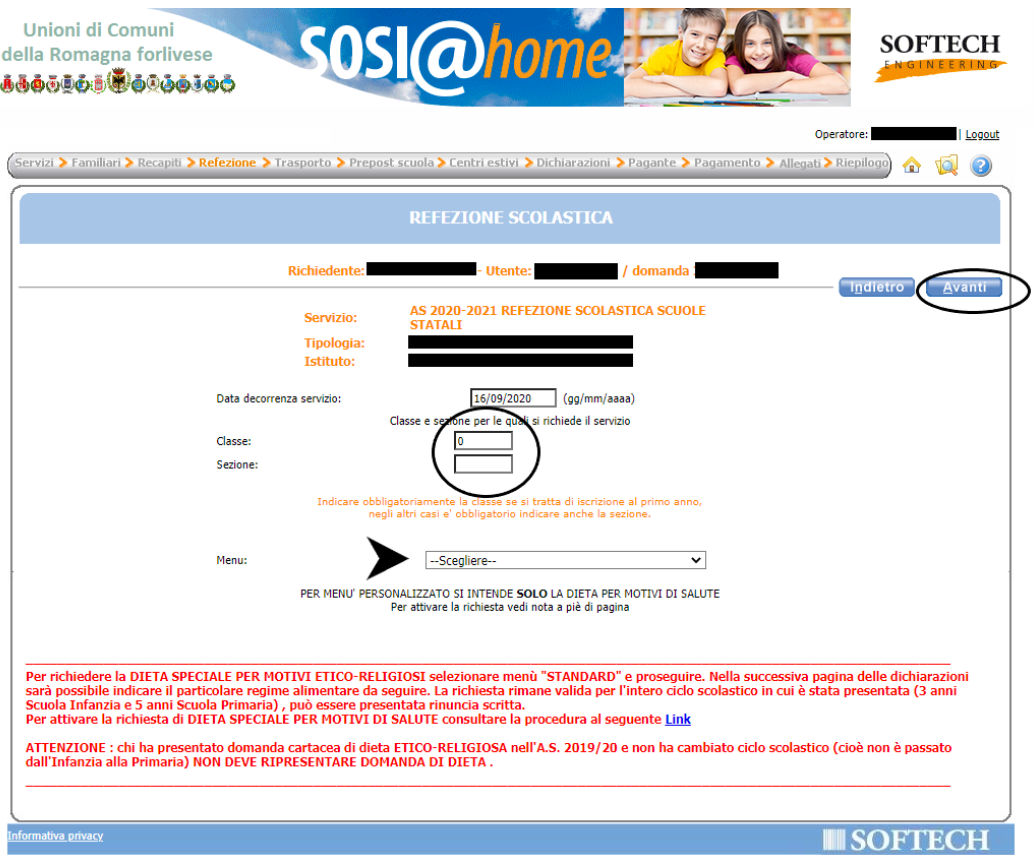

10. Se si segue una dieta etico-religiosa, indicarne il tipo tra le opzioni proposte, cliccando sulla freccia blu a sinistra della voce "Richiesta di DIETA ETICO-RELIGIOSA"; altrimenti, lasciare vuoto:

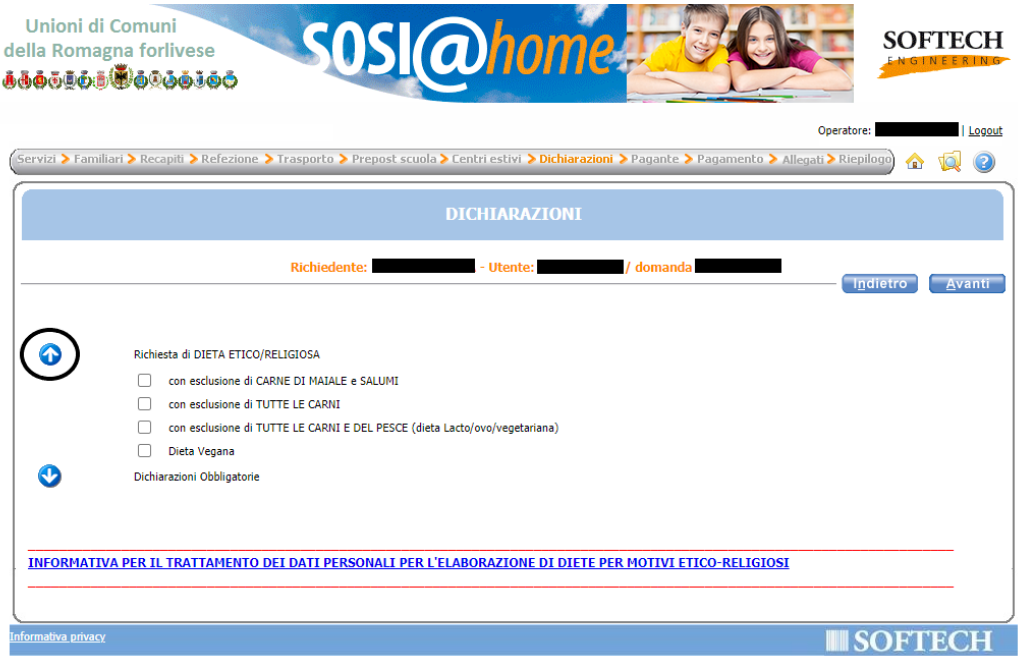

11. Cliccare sulla freccia blu a sinistra della voce "**Dichiarazioni Oiiligatorie**", leggere attentamente e flaggare tutte, cliccando si quadratni a sinistra. Poi, cliccare su "**Avant**" in alto a destra:

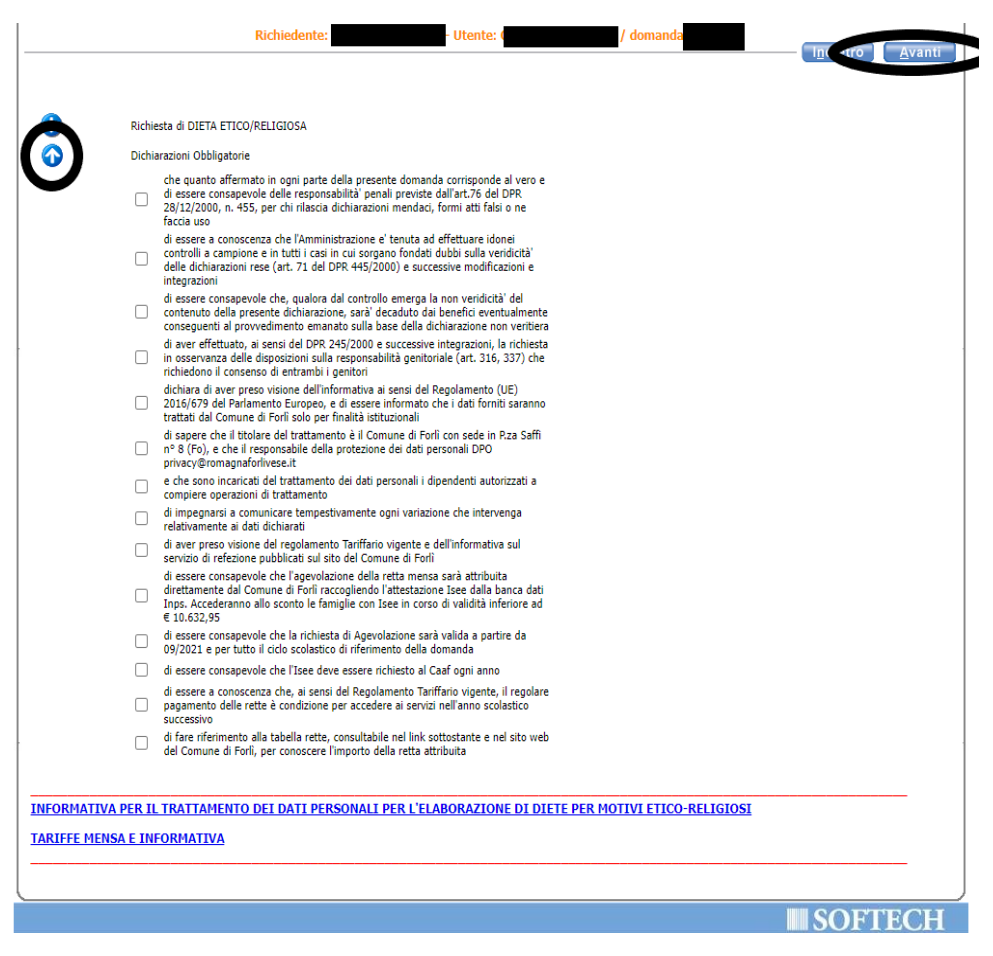

12. Indicare, dalla seconda tendina, la modalità di pagamento desiderata: **BOLLETTINO** o SEPA S.D.D. **[ex RID]**. Poi, cliccare su "**Avant**" in alto a destra:

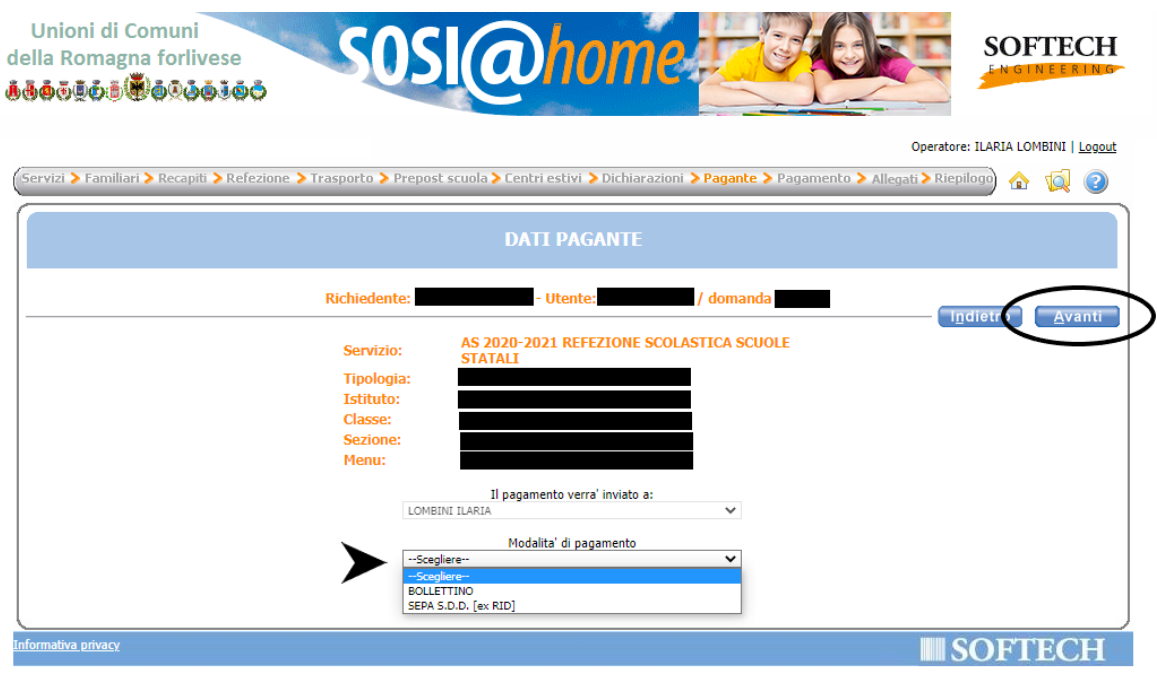

Per SEPA si intende addebito su Conto Corrente, per cui, se scelto, verrà richiesto di inserire IBAN: Poi, cliccare su "**Avant**" in alto a destra.

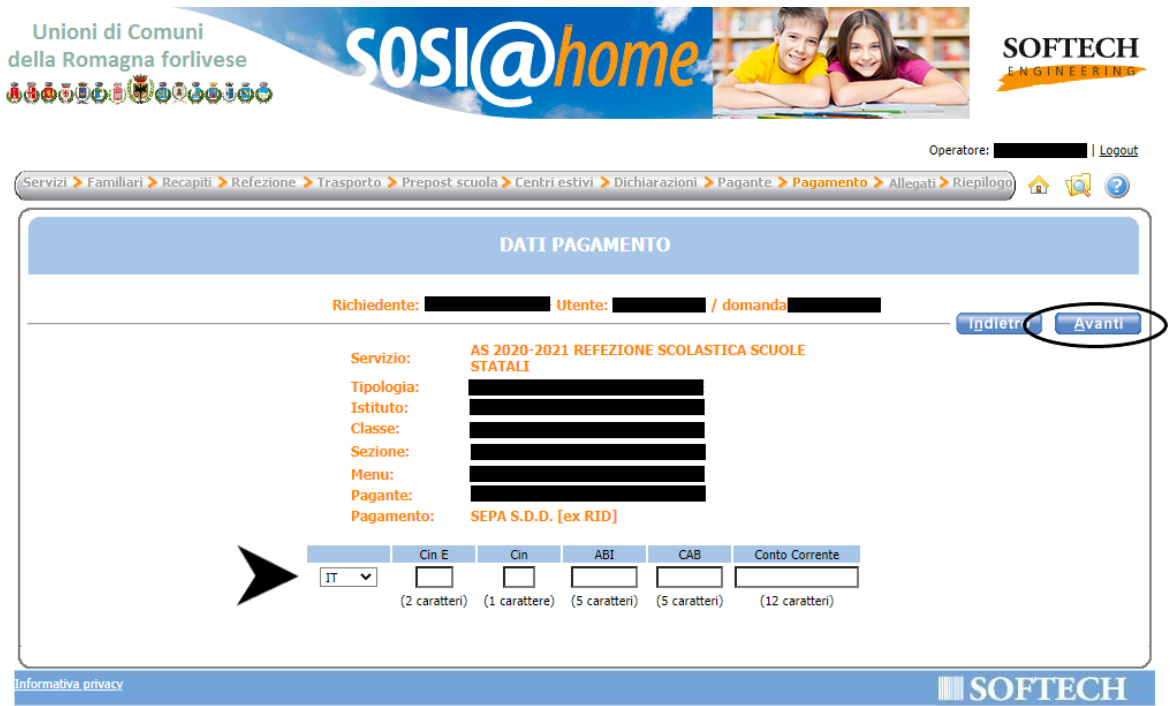

13. Controllare che il **RIEPILOGO** sia corretto. Poi, cliccare su "**Inoltra**" in alto a destra e la domanda verrà inviata.

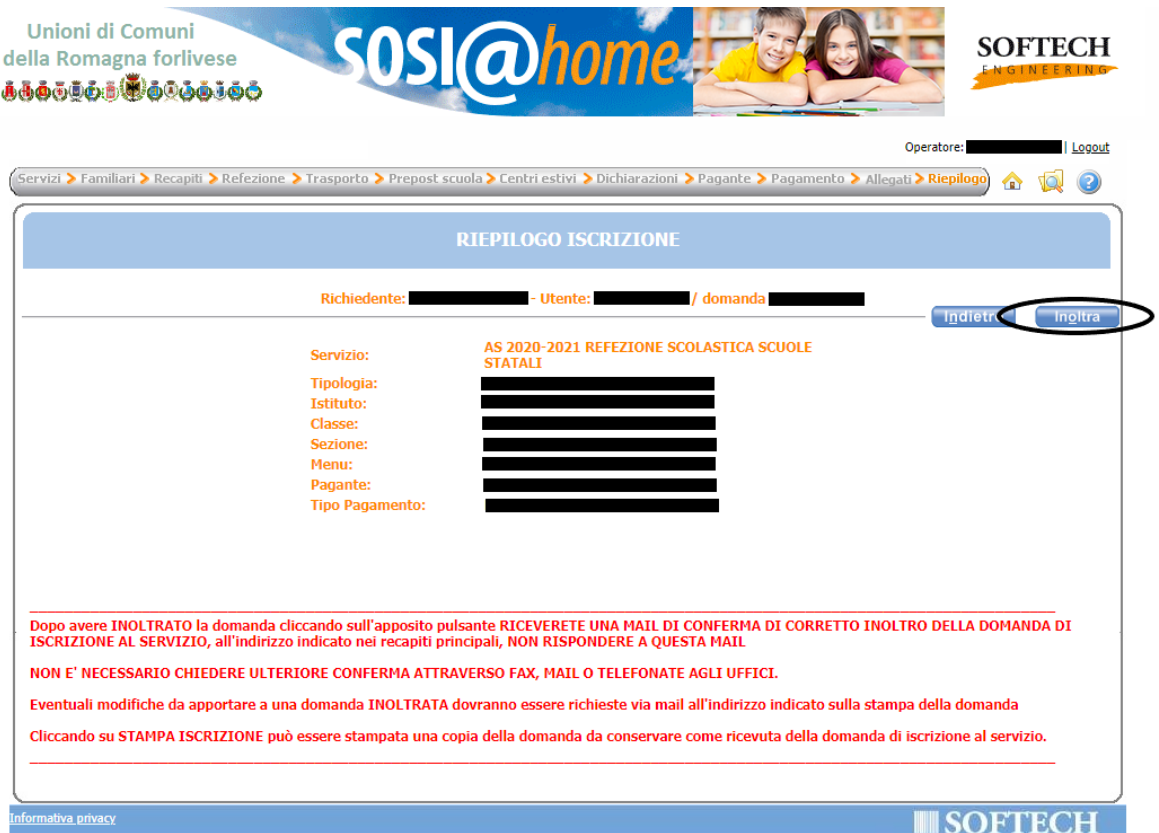